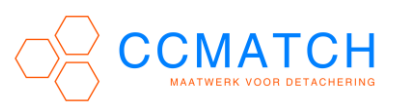

Ga links beneden naar de Windows vlag, klik hierop en kies vervolgens [instellingen];

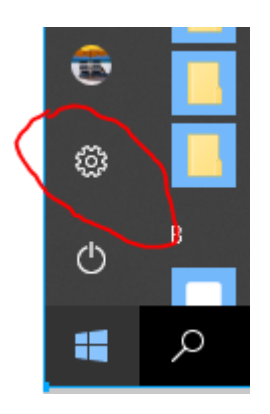

Selecteer nu in het Windows-instellingen scherm [Netwerk en internet]

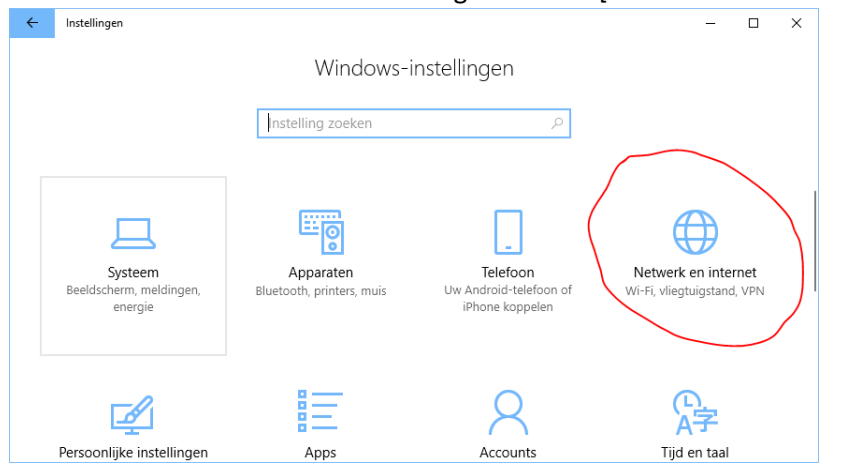

## Kies vervolgens [VPN]

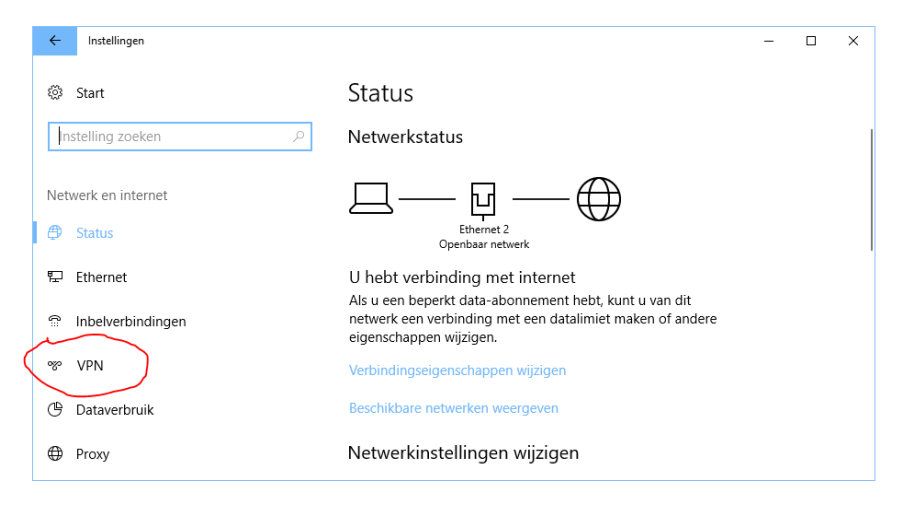

## **VPN WINDOWS 10**

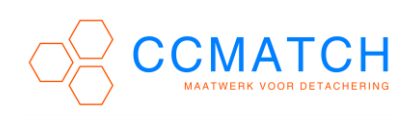

## Klik nu op [Een VPN-verbinding toevoegen]

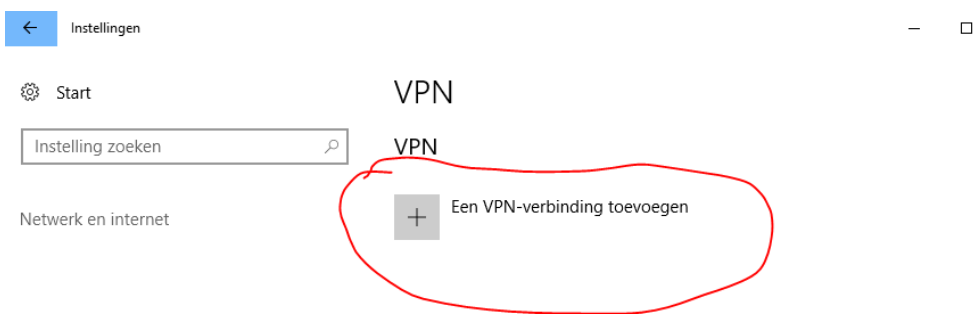

## Volgend scherm verschijnt;

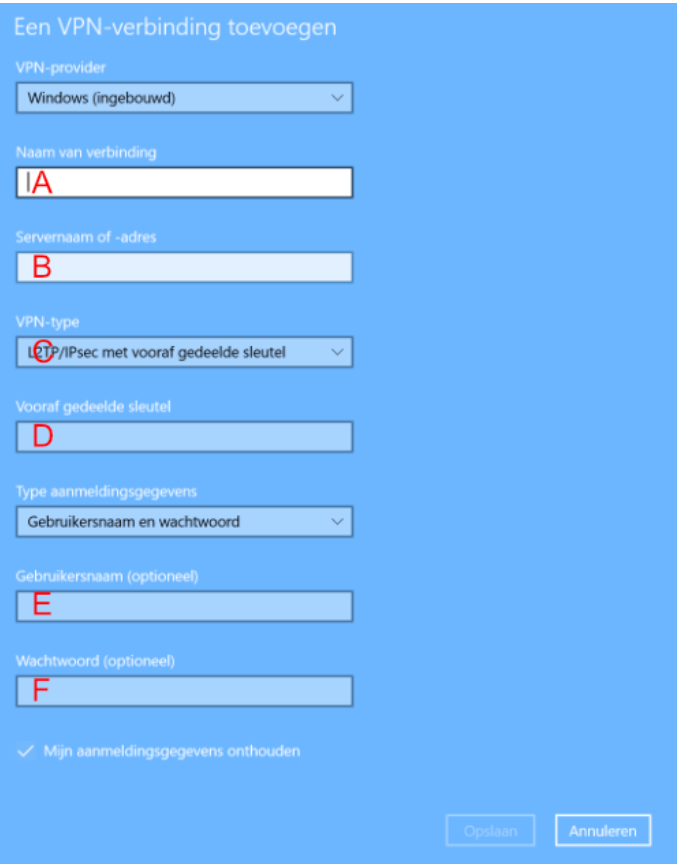

Vul volgende gegevens in;

VPN-provider: Windows (ingebouwd)

- [A] Naam van de verbinding: Bedrijfsnaam klinkt logisch, maar mag van alles zijn
- [B] Servernaam of -adres: ip nummer (per mail verstrekt)
- [C] VPN-Type: L2TP/IPsec met vooraf gedeelde sleutel
- [D] Vooraf gedeelde sleutel: L2TP sleutel (per mail verstrekt)
- Type aanmeldingsgegevens: Gebruikersnaam en wachtwoord
- [E] Gebruikersnaam: gebruikersnaam, gelijk aan netwerklogin (laat leeg voor maximale beveiliging!)
- [F] Wachtwoord (optioneel): wachtwoord, gelijk aan netwerkwachtwoord (laat leeg voor maximale beveiliging!)